## **Managing tags for an instance**

The Instance Details view allows you to manage tags for a specific instance. After accessing the Instance Details view for the instance you want to manage, click the pencil icon on the Tags section of the right sidebar.

SQL Inventory Manager opens a window for managing the instance tags. On this window you can:

- Type the name of a new tag, and then click **ADD**. SQL Inventory Manager adds the new tag to the list. You can add several tags at once by separating each name with a semicolon (; ).
- Check or uncheck those tags you want to add or remove for this instance. Previouslyadded and newly-added tags are checked by default.

When you finish making your edits, click **APPLY**.

## The image's data is missing.

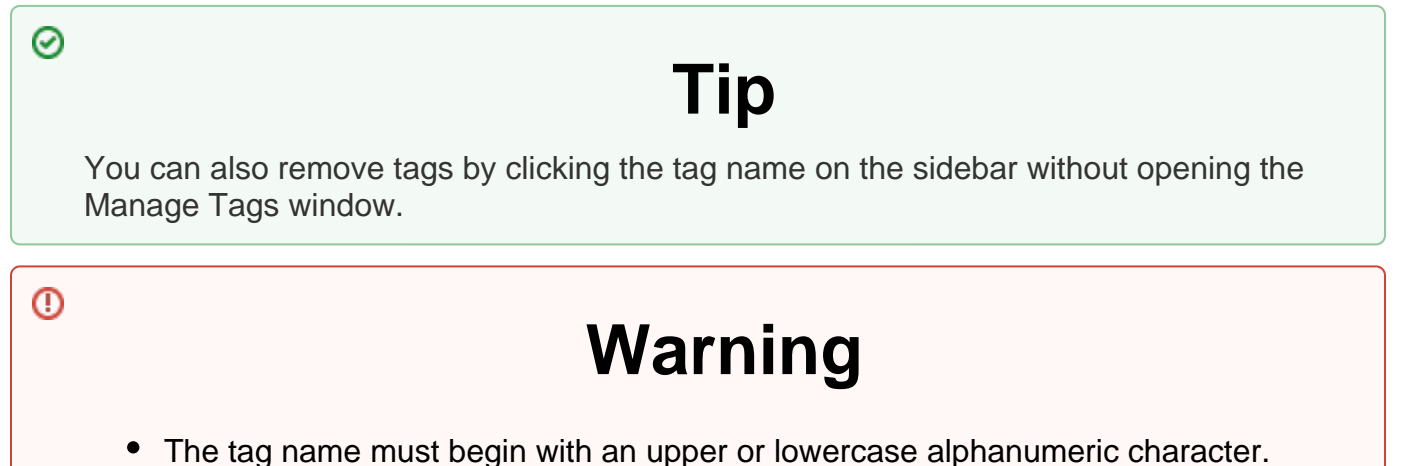

Your tag name must have a maximum length of 20 characters.

SQL Inventory Manager Discover and visualize your SQL Server environment.

**[IDERA](#) | [Products](#) | [Purchase](#) | [Support](#) | [Community](#) | [Resources](#) | [About Us](#) | [Legal](#)**